## **Health** and fitness

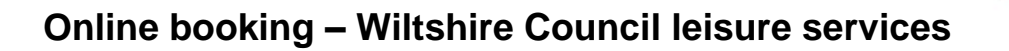

## **Cancel a booking – desktop version**

- 1) Ensure that you are logged into your account.
- 2) Go to the homepage: **<https://leisure.wiltshire.gov.uk/bookings/>** or select Home

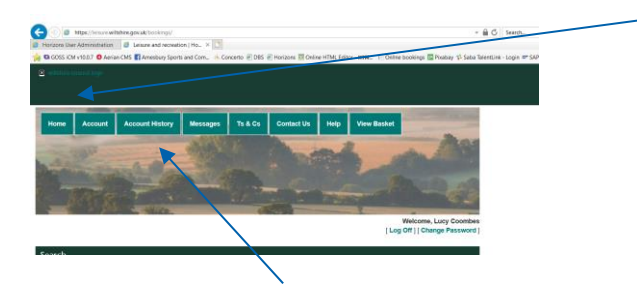

- 3) Click on Account History
- 4) Click on the Site where you made your booking, and all current bookings should appear in the dropdown list:

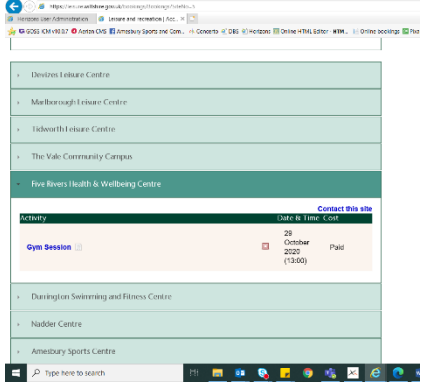

5) Click on the "x" to cancel the booking:

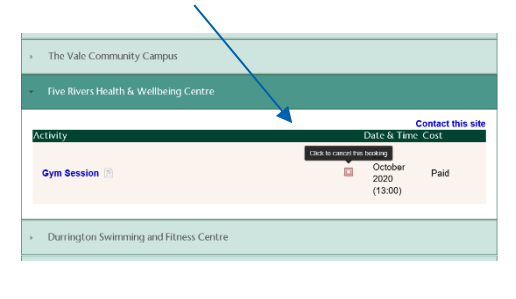

**Wiltshire Council** 

Where everybody matters

6) To confirm the cancellation when asked to click, OK

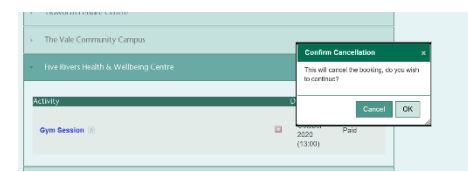

7) Activity will no longer show in your account history as it has been cancelled.

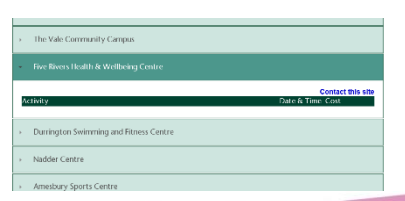

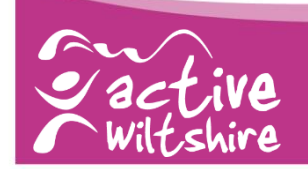

## **Health** and fitness

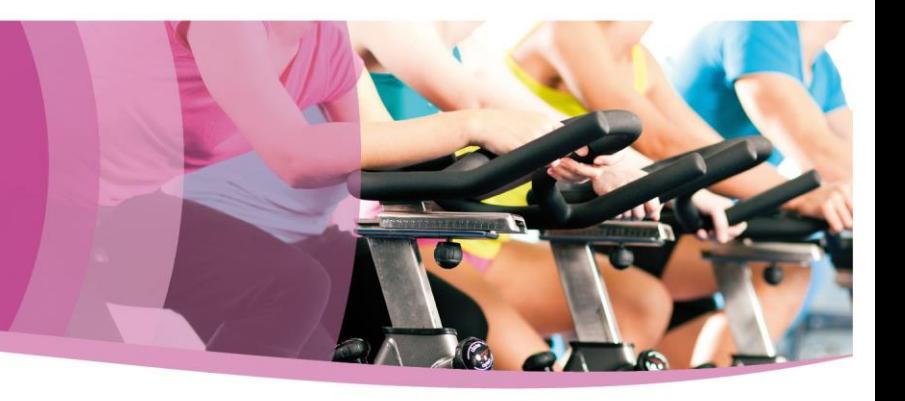

## **Cancel a booking – mobile version**

1) Ensure that you are logged into your account.

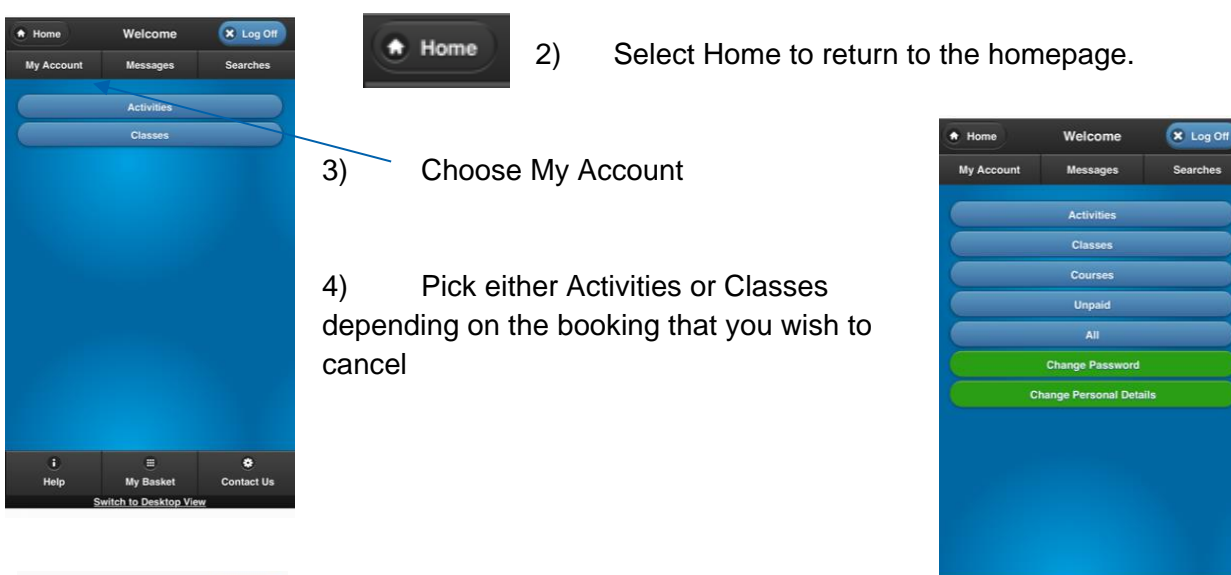

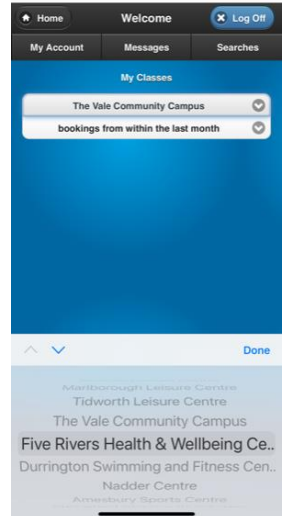

7) Select Cancel

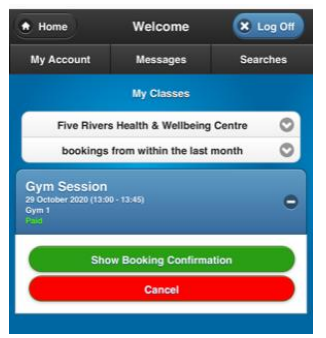

5) Select the Site for the booking that you wish to cancel and click Done.

6) All current bookings should then appear on the screen. Click on the + for the booking you are cancelling.

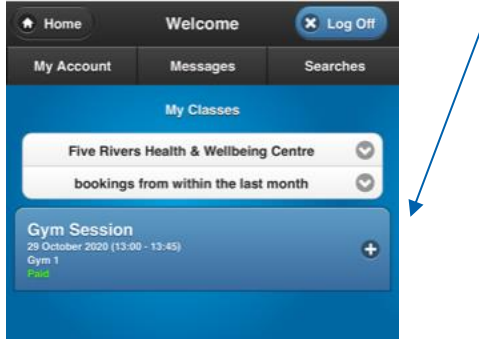

**Wiltshire Council** 

Where everybody matters

Help

My Baske

8) The booking should then no longer appear in the list on the screen, and the place has been cancelled.

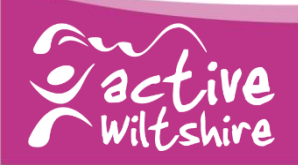